# **1.ケムランに店舗を新規登録する**

※現在、一度公開されたデータは編集・修正ができません。管理人に削除を依頼して、再度登録して下さい。 ※ケムランに登録する前に、食べログの店舗情報の「禁煙・喫煙」項目が完全禁煙になっているか確認してくださ い。完全禁煙になっていない場合は、食べログユーザーの方は「完全禁煙」に変更してから登録してください。食べ ログユーザーでない⽅は、管理⼈(伊藤)に連絡して下さい。

### ①食べログで店舗情報をコピー [PC から入力する場合]

「食べログ」をブラウザで開き、登録したい 店舗のトップページを検索する。画⾯右の 「送る」をクリックして、店舗情報テキスト を、店名・住所・食べ口グ URL まで全てコピ ーする。

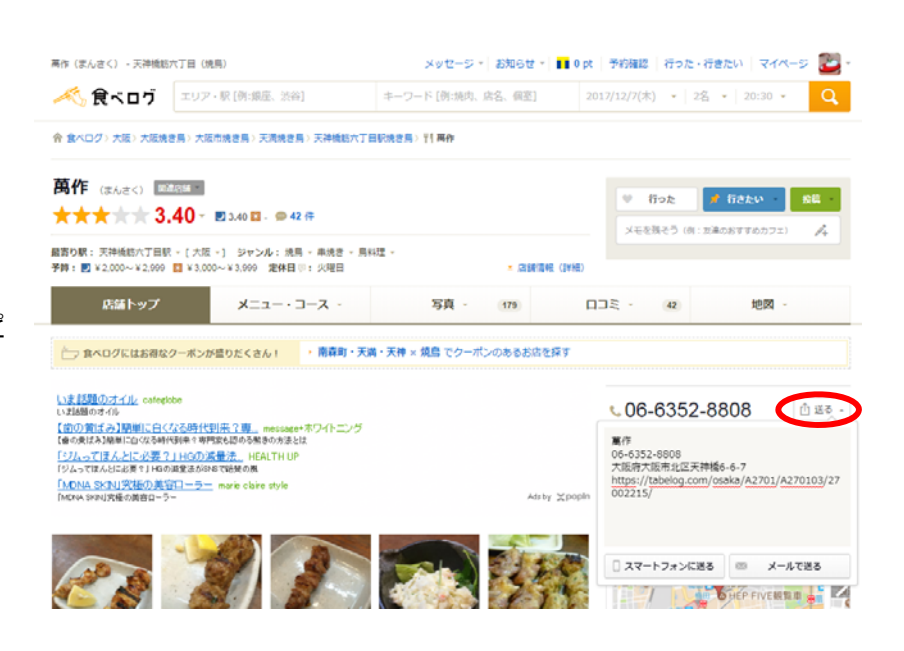

#### [アプリ・スマートフォンから入力する場合]

「食べログアプリ」やスマートフォンの場合は、 店舗ページ下部の「送る」をクリックし、 次画面下部の「コピー」をクリック。

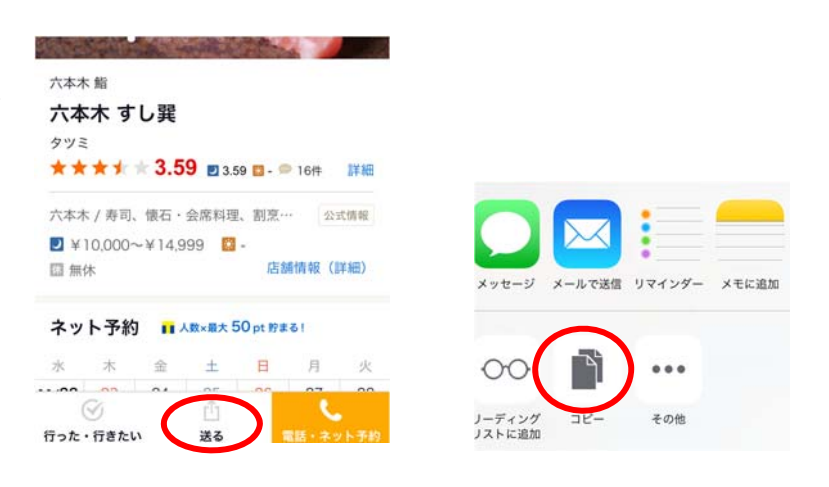

②[ケムラン]マイページにログイン ブラウザで「ケムラン」を開き、マイページにログインする。 **スマートフォンから**は、 「ケムラン」トップページ右上の3本線をクリック。 **PC から**はトップページ右上の「マイページ」をクリック。

事前に登録した ID とパスワードでログイン。

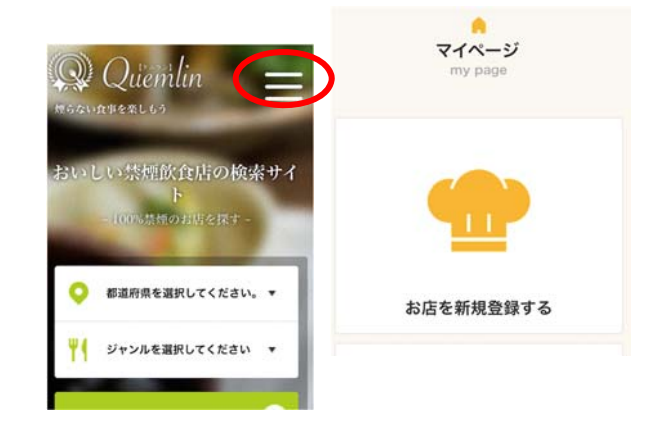

#### ③[店舗情報の登録]

「お店を新規登録する」をクリックし、「食べログから「送る」のコピー貼り付け」に、先ほど食べログでコピーし た店舗情報をそのまま貼り付ける。

#### ④禁煙状況を選択する。

店内(屋内)完全禁煙のお店のみを登録して下さい。テラス席が喫煙可能な場合(スターバックスなど)もケムラン 認定としています。それらの選択肢もあります。

#### ⑤コメントを入力する。

店舗の所在地(都道府県名・駅名またはエリア名)から始めて下さい(例:大阪・梅田にある…)。

美味しかったメニューや店の雰囲気などを、自由に記載して下さい。ただし、誹謗・中傷につながる辛口コメントは 避けて下さい。

禁煙にしたきっかけなどを聞けた場合にはコメントに入れていただいてもいいですし、詳しくインタビューできた場 合は「3. 禁煙についての思いを詳しく店主にインタビュー (Google form によるアンケート)」にもご協力下さ い。

⑥店舗のジャンルを選択、料理の画像があれば「画像を選択」からアップロードして下さい。

⑦最後に「登録」ボタンをクリックすれば登録完了。 管理人が「承認」をするまで、本ページには反映されません。半日〜1日お待ち下さい。

## **2.すでに登録されている店舗にコメント・写真を追加する**

①マイページの「コメント・写真を追加する」をクリック。 ②店舗を選択し、名前をクリック。コメントや画像を入力、アップロードする。 ③「登録」をクリックして完了。

## **3.禁煙についての思いを詳しく店主にインタビュー**

※インタビューでなくとも会話の中で、禁煙にしたきっかけや売り上げのことなど、 聞ける範囲で構いません。またお店の客層など観察だけで入力できる項目もありま す。全部に回答できなくても結構ですので、ご協⼒下さい。 ※このフォームへのご意見もお願いします。

①「お店を登録後さらに詳しく取材できる方」をクリックして Google form でのアンケートにご協力下さい。

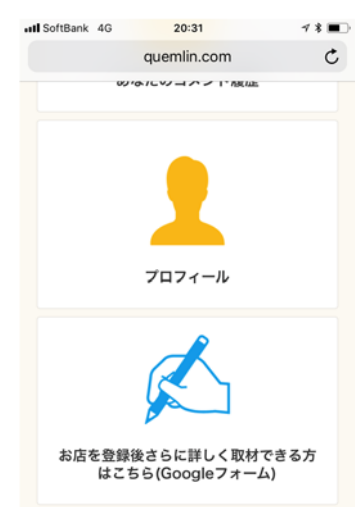